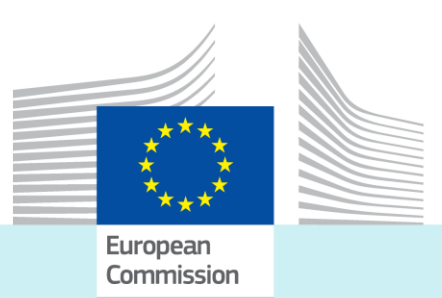

# MARE AQUACULTURE

# **Country Editor's documentation**

**11 April 2023**

# Table of Contents

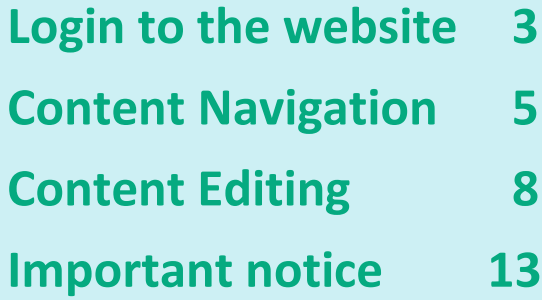

# <span id="page-2-0"></span>**Login to the website**

Log in to the "EU Aquaculture Assistance Mechanism" website to gain access to content editing.

Prerequisites:

- ECAS account
- Account permissions to access the "Aquaculture" CMS (Content Management System).

Navigate your browser to [https://aquaculture.ec.europa.eu/.](https://aquaculture.ec.europa.eu/) Click on the login button in the upper right corner of your browser window:

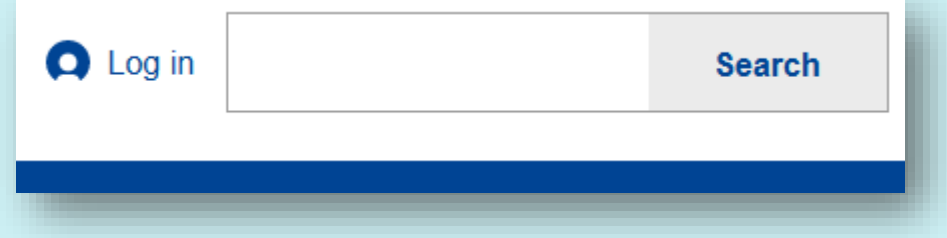

You will be directed to the EU login where you must provide your account details:

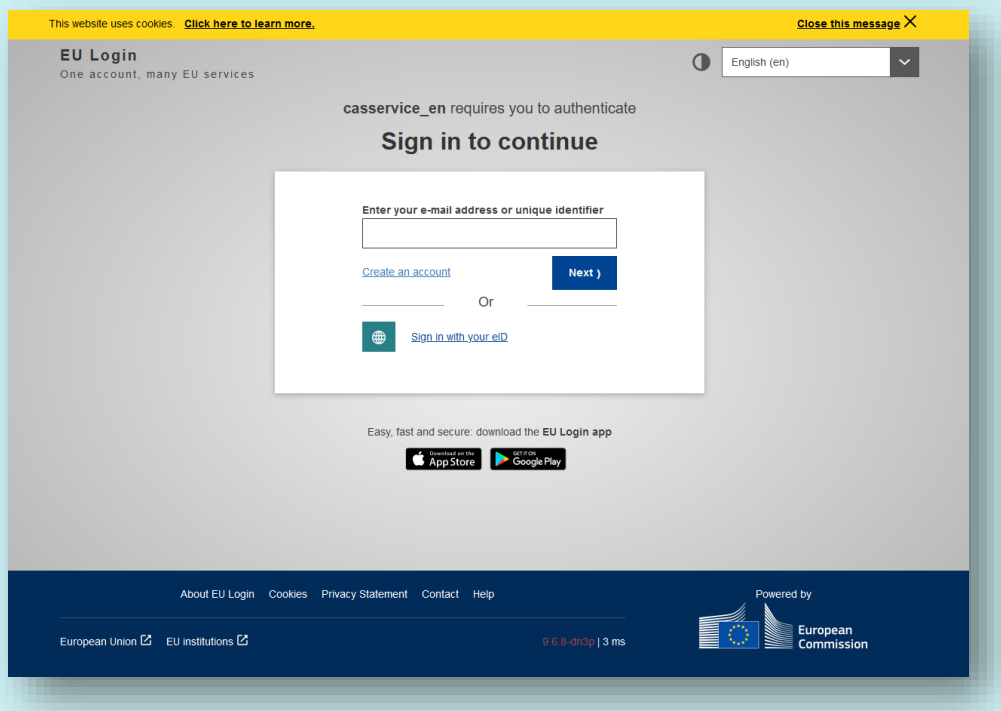

After successful login, you will be redirected to your account within the CMS of the "EU Aquaculture Assistance Mechanism" website:

<span id="page-3-0"></span>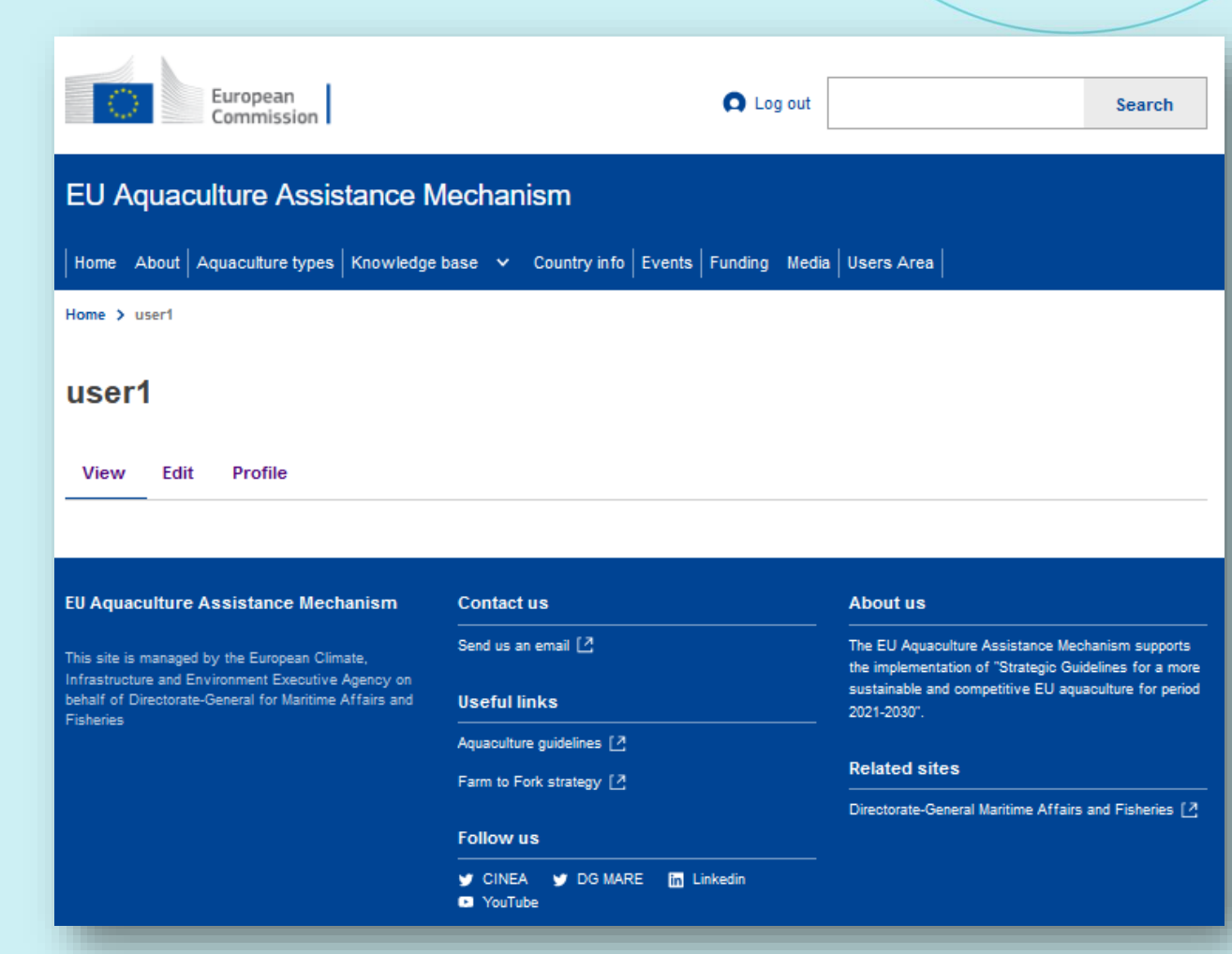

**4**

## **Content Navigation**

Users assigned with the Country Editor role have editing access only to Country Information pages and more specifically to the ones they have been given editing permission. To locate a specific Country Information page to edit, navigate to the Country Info option in the Navigation menu:

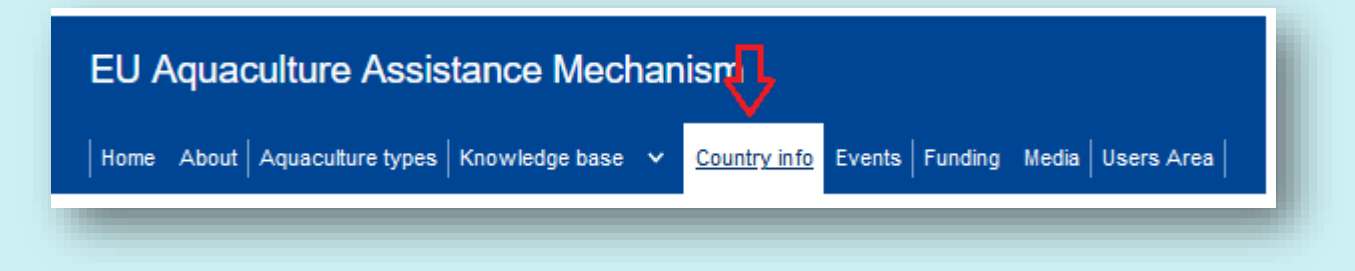

Then, the list of available Country Information pages will be shown:

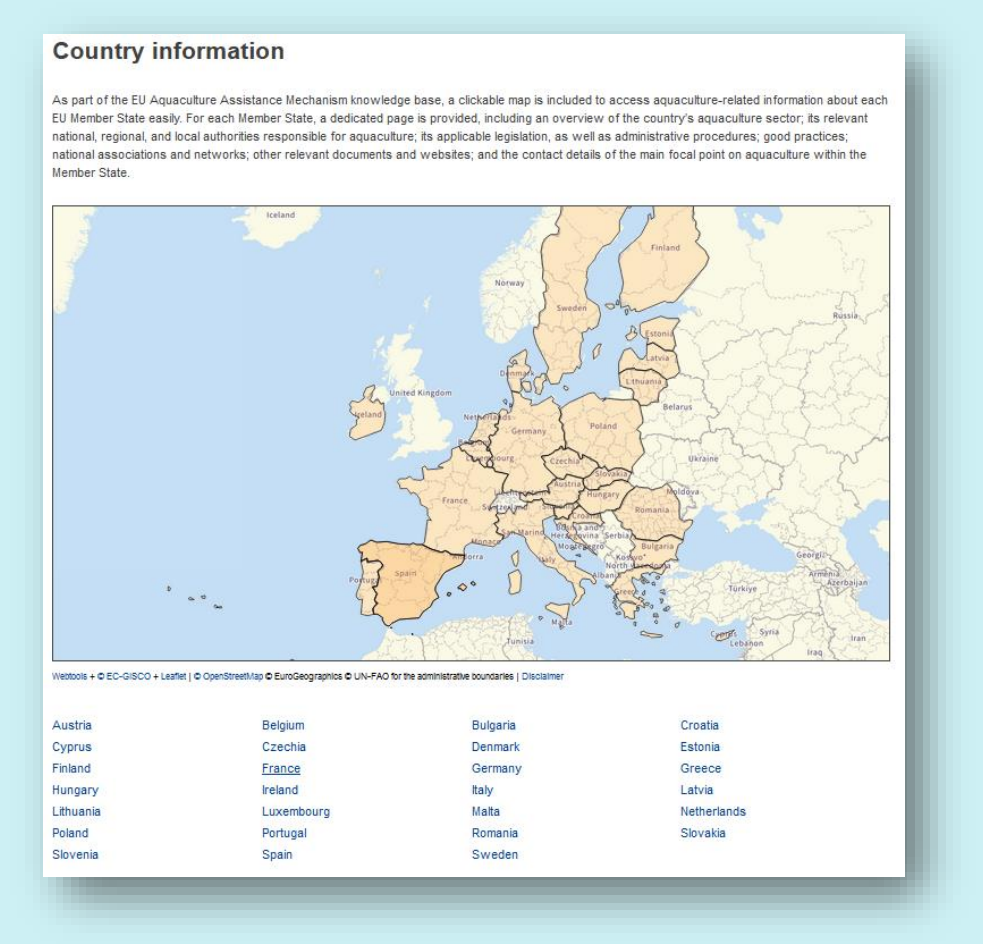

Click on the Country you have been given with editing permission, e.g. Spain. In the next screen, you will be presented with the content of the selected Country Information:

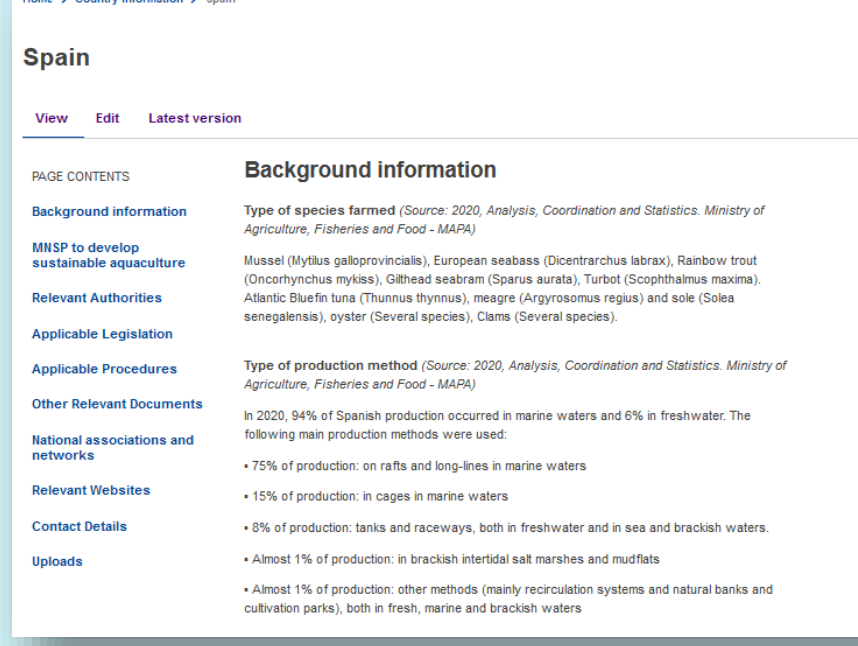

#### The page you are viewing consists of three parts:

1. The in-page navigation on the left:

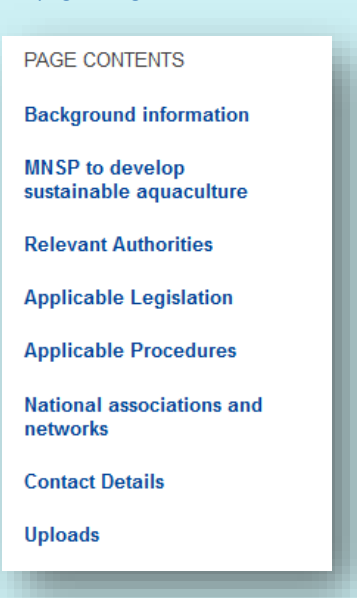

2. The content of the page on the right:

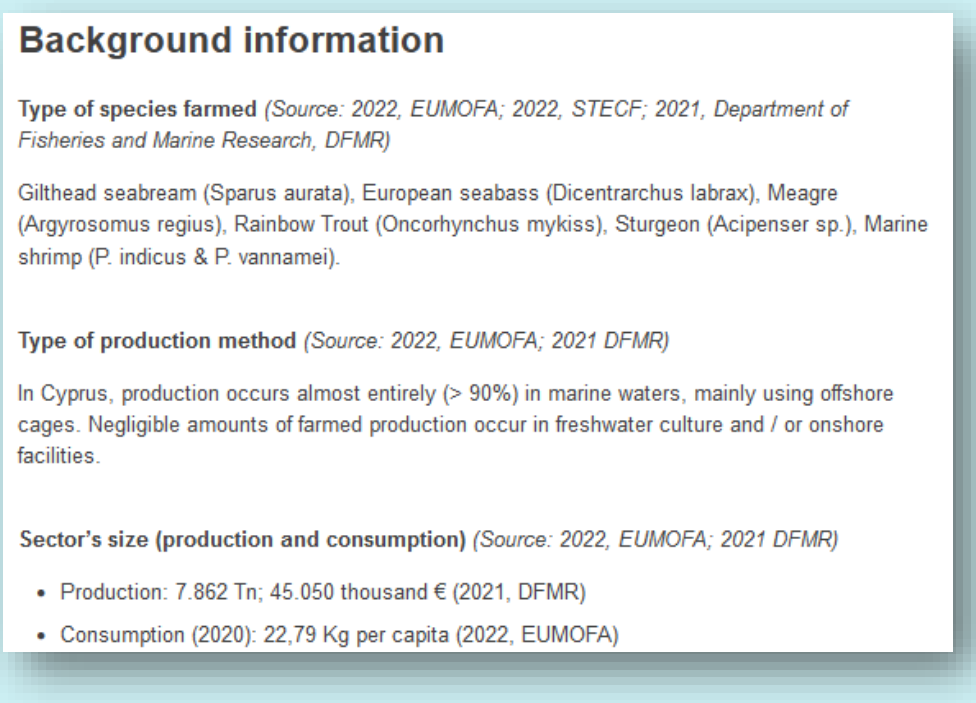

3. The list of actions made available to you on the top of the content of the page:

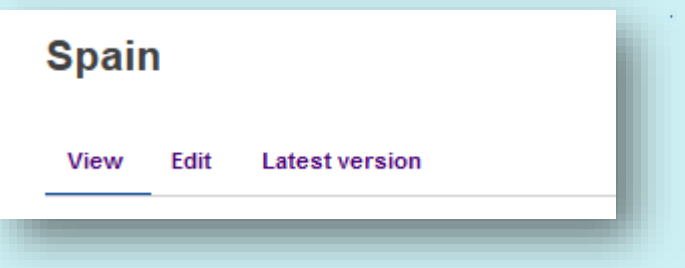

The title of each item of the in-page navigation corresponds to the title of the section of the page in view on the right.

# <span id="page-7-0"></span>**Content Editing**

If after reviewing the page you wish to change it, click on "Edit" in the list of the available actions at the top of the Country Content:

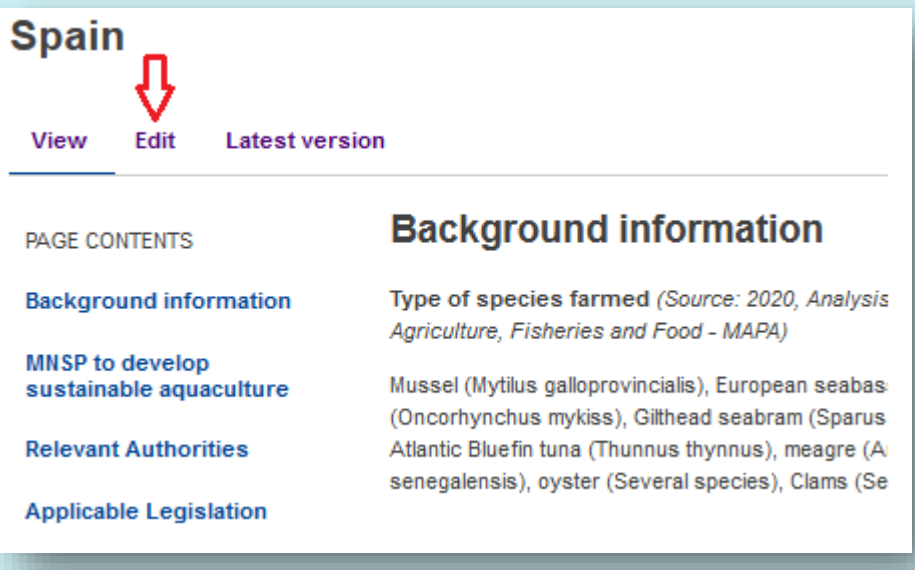

#### The form with the Country Information will follow:

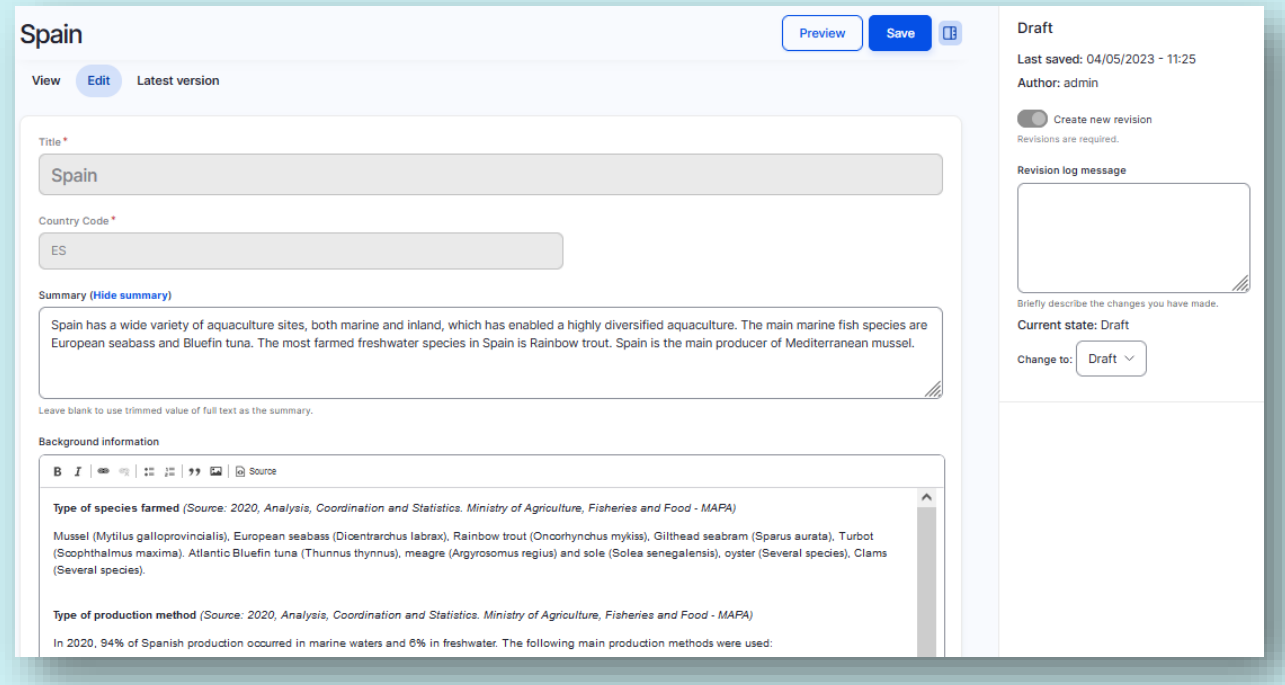

Navigate to the section of the Country Information you wish to change. For example, if you wish to change the content of the "Applicable Procedures" section, scroll down the form to the "Applicable Procedures" text box:

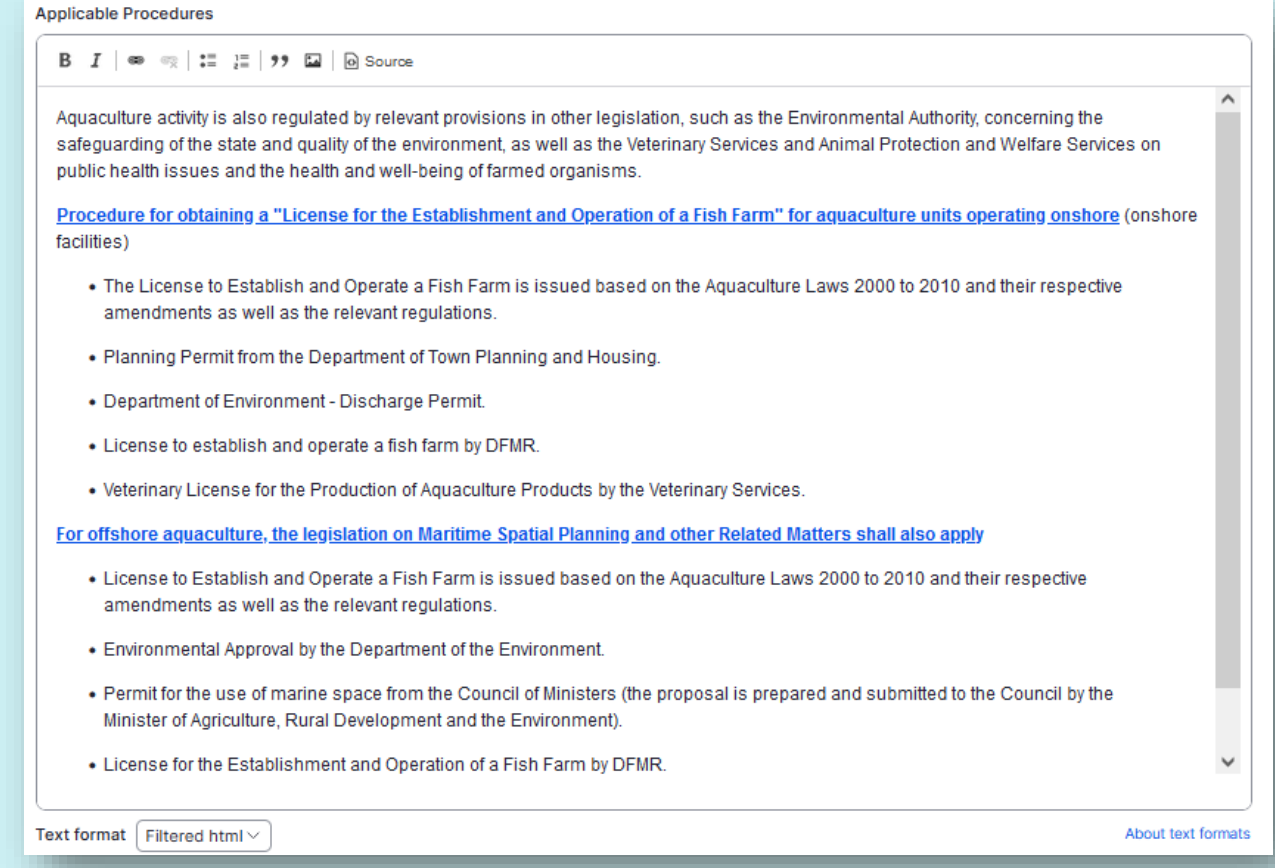

section titled "Upload(s)": Upload(s) Summary in English of th e "Published National Strategic Plan on Aquacultu re" for Cyprus Add media

To attach media to the Country Information page, navigate to the end of the form to the

Click on the "Add media" button and the "Media Library" will open:

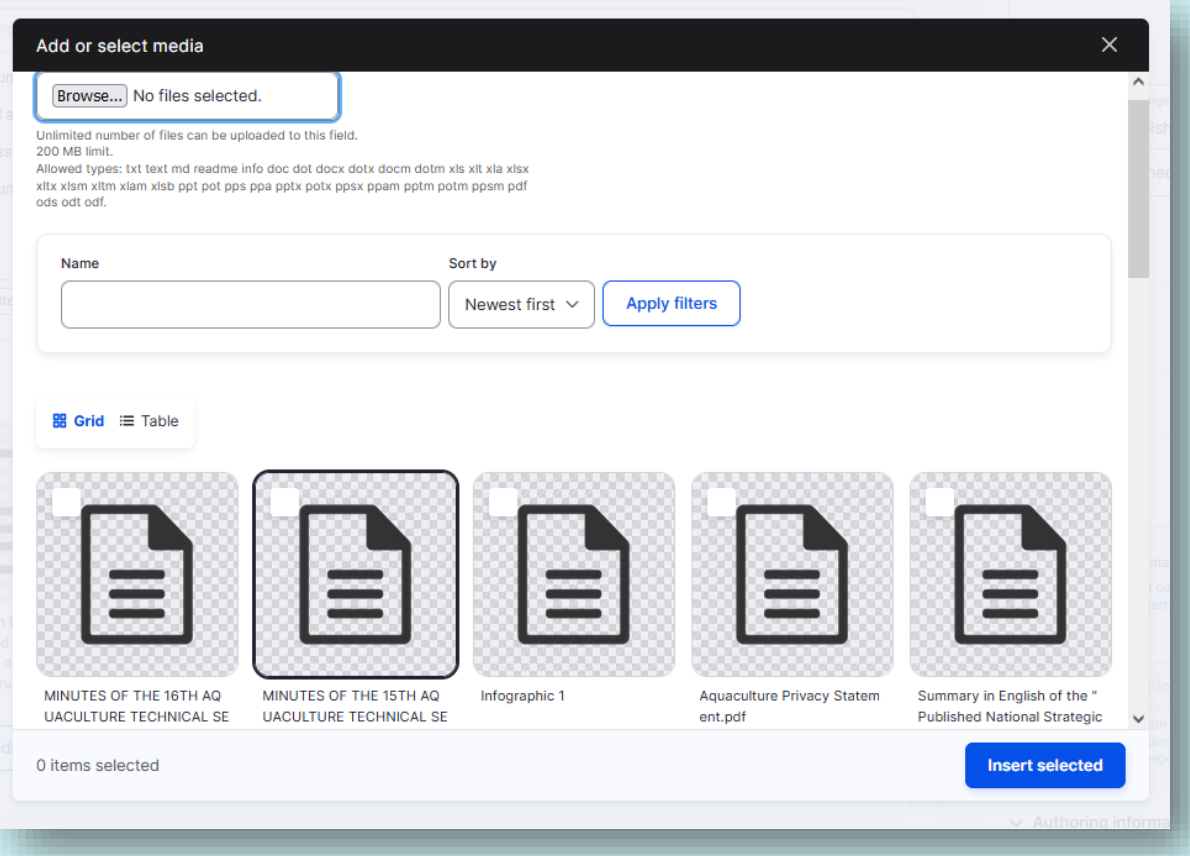

Any Media Library items that have already been uploaded can be selected and inserted into the Country Information page by clicking first on the desired item and then on the "Insert selected" button:

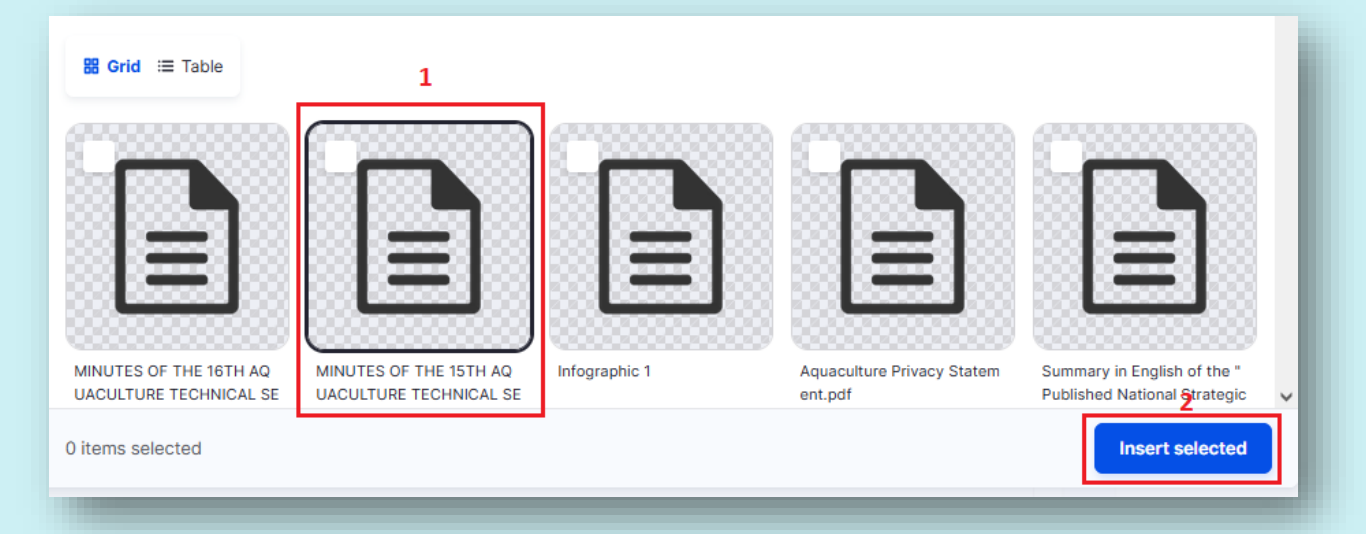

If the desired item is not available in the Media Library, upload it by clicking on the "Browse" button in the upper right corner of the Media Library form:

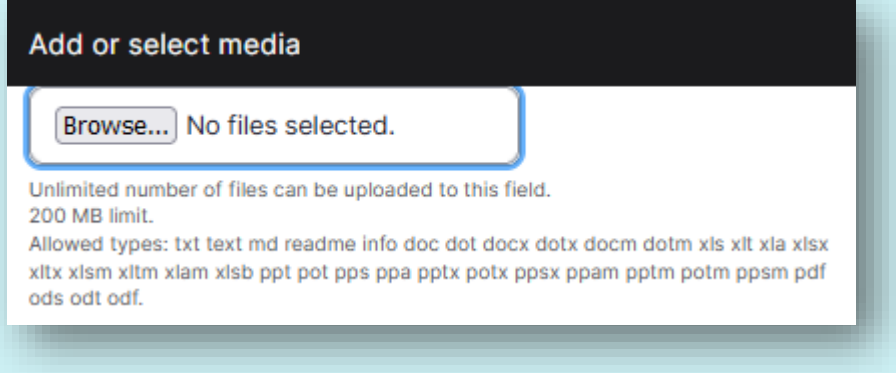

The provided item for the media library should be in one of the allowed formats and smaller than 200 MBs.

After providing the desired item you can either "Save and select" it to just add it to the Media Library, or "Save and insert" to add it to the Media Library and insert it to the Country Information page:

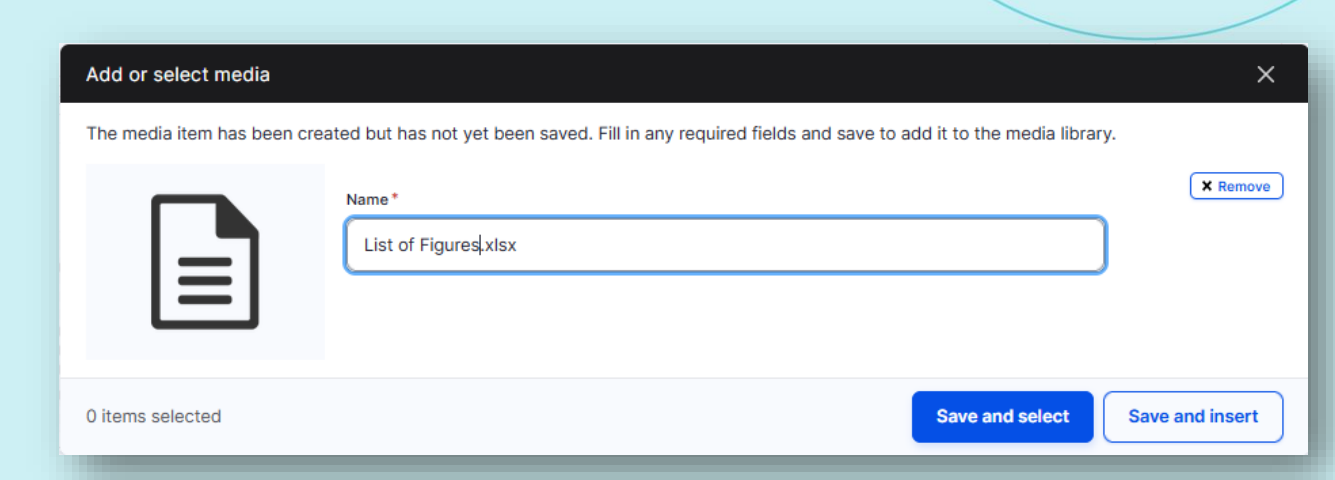

Once the updated Country Information page is ready, click on "Preview" at the top-left of the form to preview the changes that have been made:

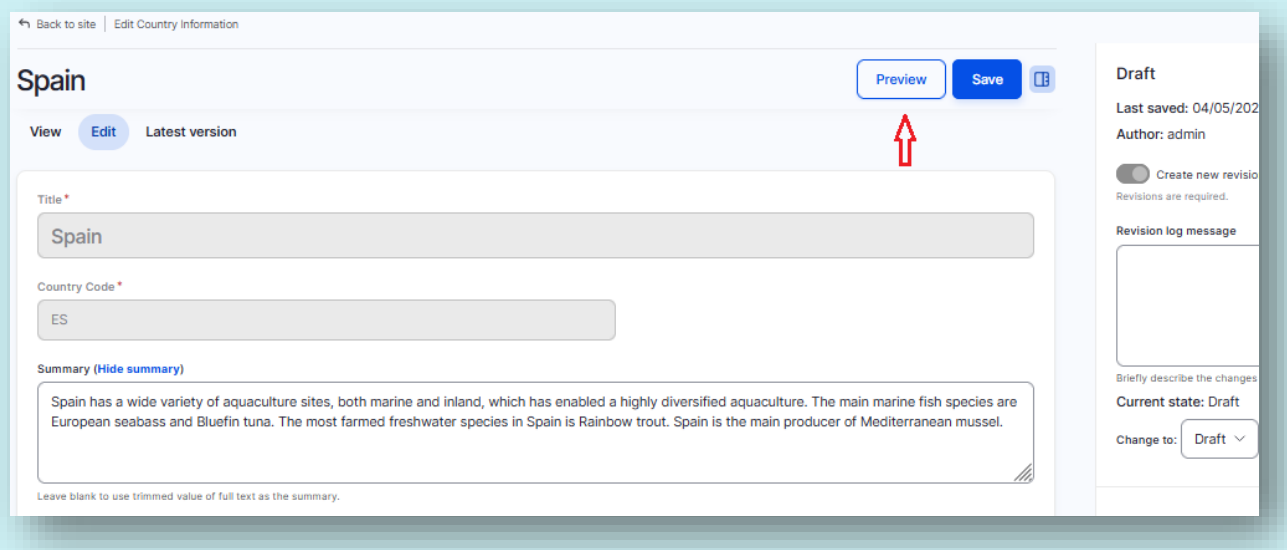

Once satisfied with the applied changes to the Country Information page, click on "Save" to save the applied chang\es:

**12**

# <span id="page-12-0"></span>**Important notice**

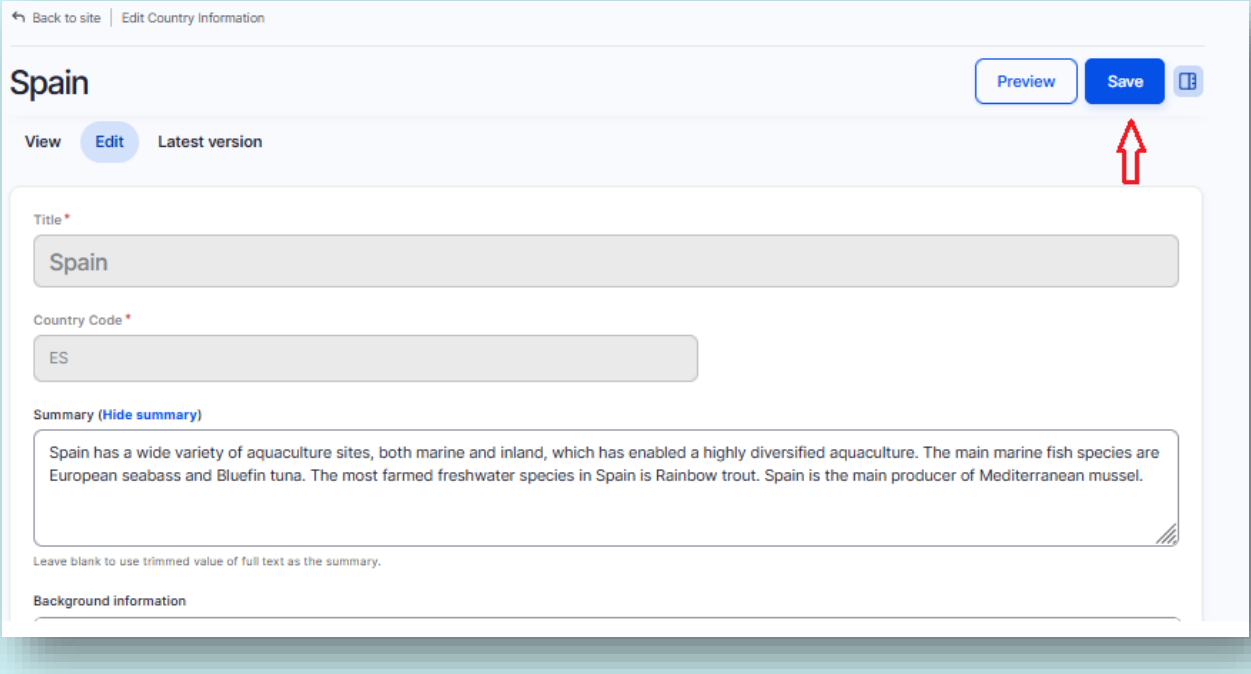

The Administrators and/or the Website Editors will review the applied changes to that Country Information page. If approved, the updated Country Information page will be published on the "Aquaculture Assistance Mechanism". If not, the Administrators and/or Web Editors will either reject the changes by deleting this draft, or they will ask the Country Editor to review and change it accordingly.

The Country Information page will now be saved. The website Editorial team will receive a notification about the updated Country Information page, they will review it, and once ready they will publish it on the website.

**13**